# User Guide

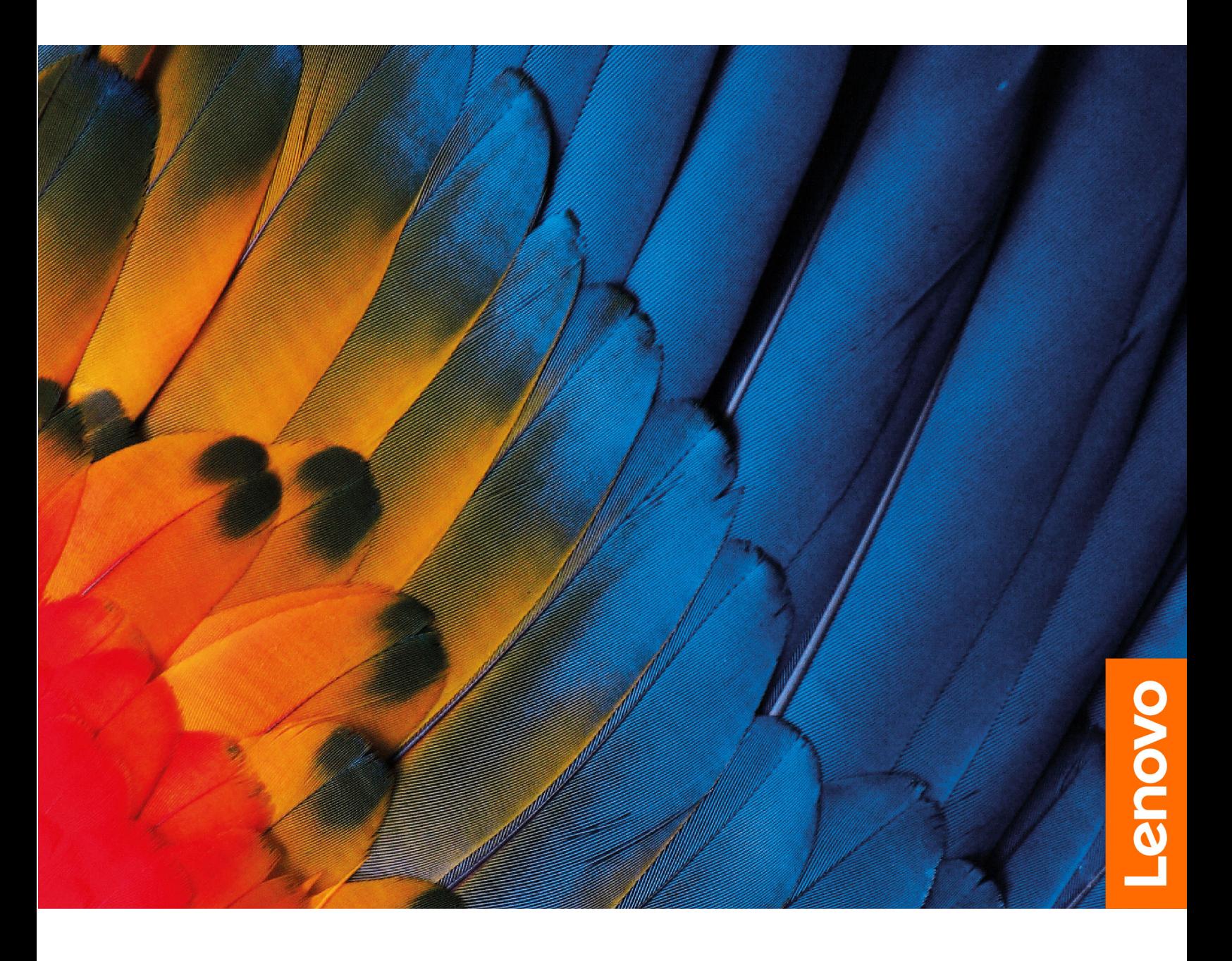

Lenovo ThinkBook 14 Gen 6, Lenovo ThinkBook 16 Gen 6

#### **Read this first**

Before using this documentation and the product it supports, ensure that you read and understand the following:

- [Generic Safety and Compliance Notices](https://pcsupport.lenovo.com/docs/generic_notices)
- Safety and Warranty Guide
- Setup Guide

**First Edition (August 2023)**

#### **© Copyright Lenovo 2023.**

LIMITED AND RESTRICTED RIGHTS NOTICE: If data or software is delivered pursuant to a General Services Administration "GSA" contract, use, reproduction, or disclosure is subject to restrictions set forth in Contract No. GS-35F-05925.

# **Contents**

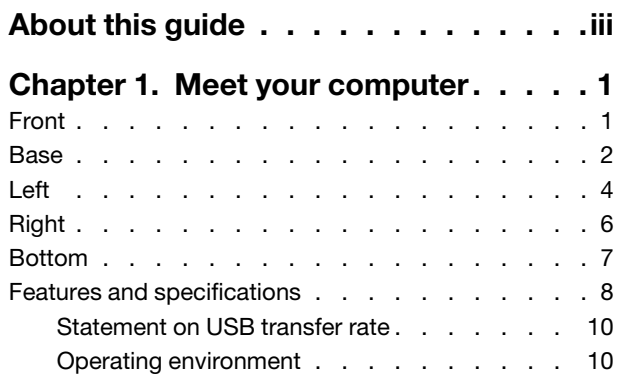

## **[Chapter 2. Get started with your](#page-16-0)**

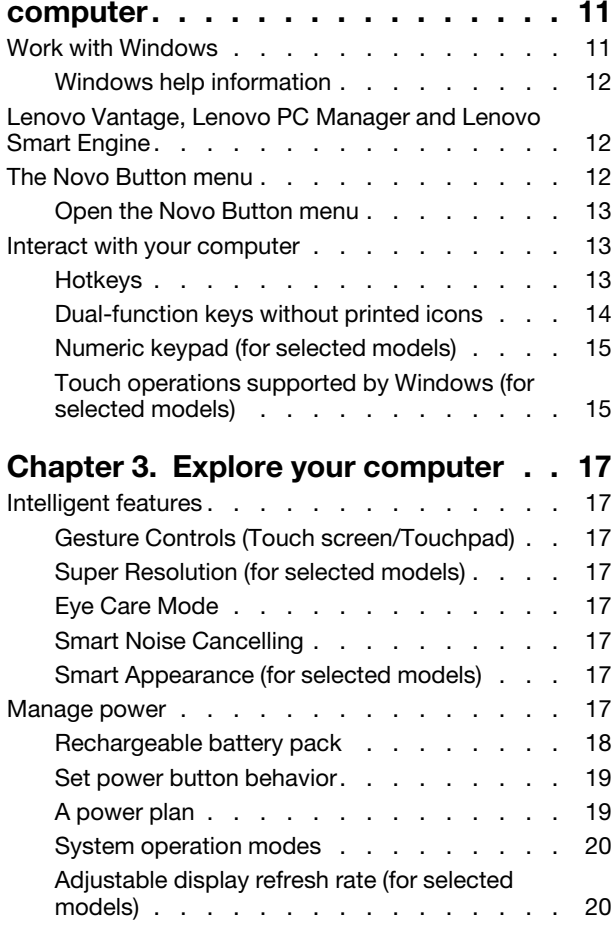

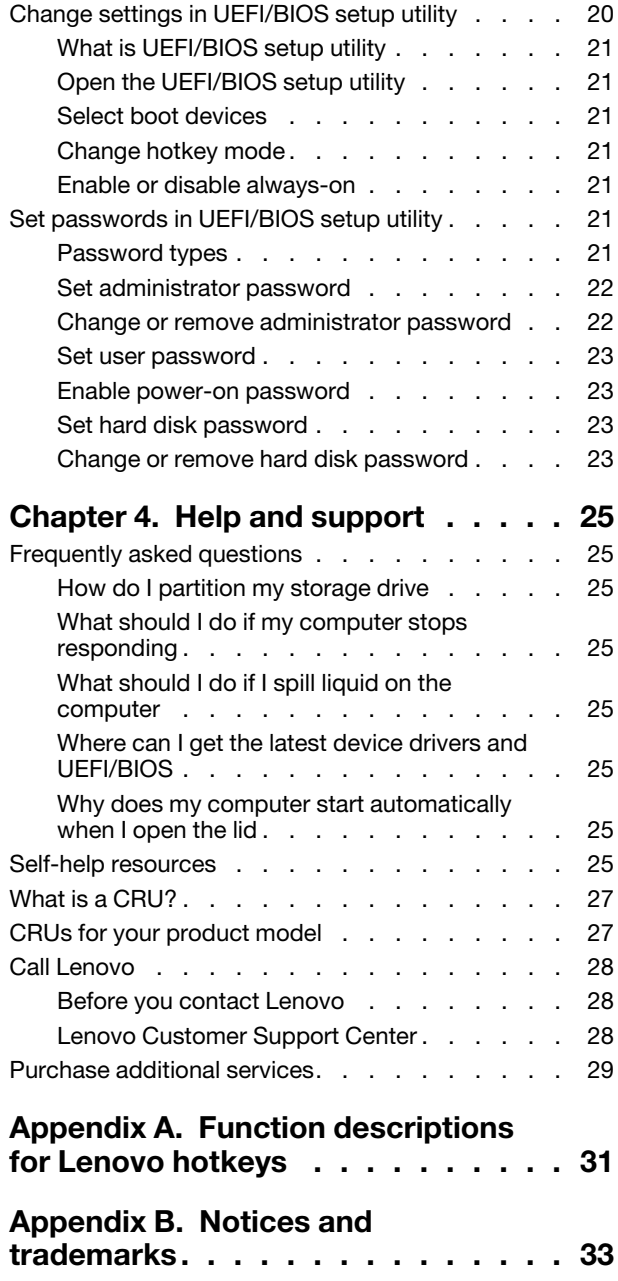

# <span id="page-4-0"></span>**About this guide**

• This guide applies to Lenovo product models listed below. Illustrations in this guide may look slightly different from your product model.

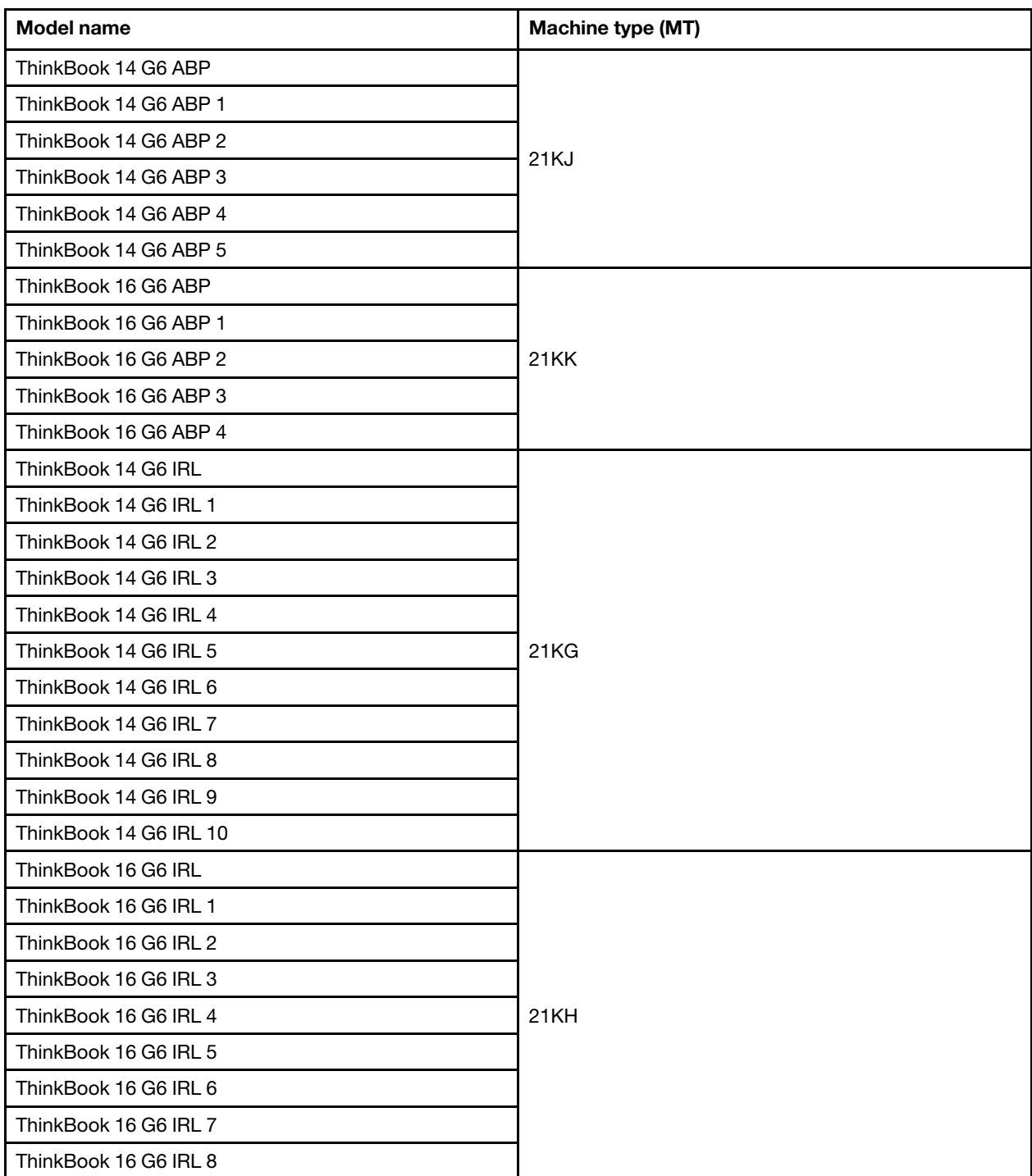

• For further compliance information, refer to the Generic Safety and Compliance Notices at [https://](https://pcsupport.lenovo.com/docs/generic_notices) [pcsupport.lenovo.com/docs/generic\\_notices](https://pcsupport.lenovo.com/docs/generic_notices).

- This guide may contain information about accessories, features, and software that are not available on all models.
- This guide contains instructions that are based on the Windows operating system. These instructions are not applicable if you install and use other operating systems.
- Microsoft<sup>®</sup> makes periodic feature changes to the Windows<sup>®</sup> operating system through Windows Update. As a result, the operating system related instructions may become outdated. Refer to Microsoft resources for the latest information.
- The content of the guide is subject to change without notice. To obtain the latest version, go to [https://](https://support.lenovo.com) [support.lenovo.com.](https://support.lenovo.com)

# <span id="page-6-0"></span>**Chapter 1. Meet your computer**

<span id="page-6-1"></span>**Front**

# $23451$ - 6  $7 -7$

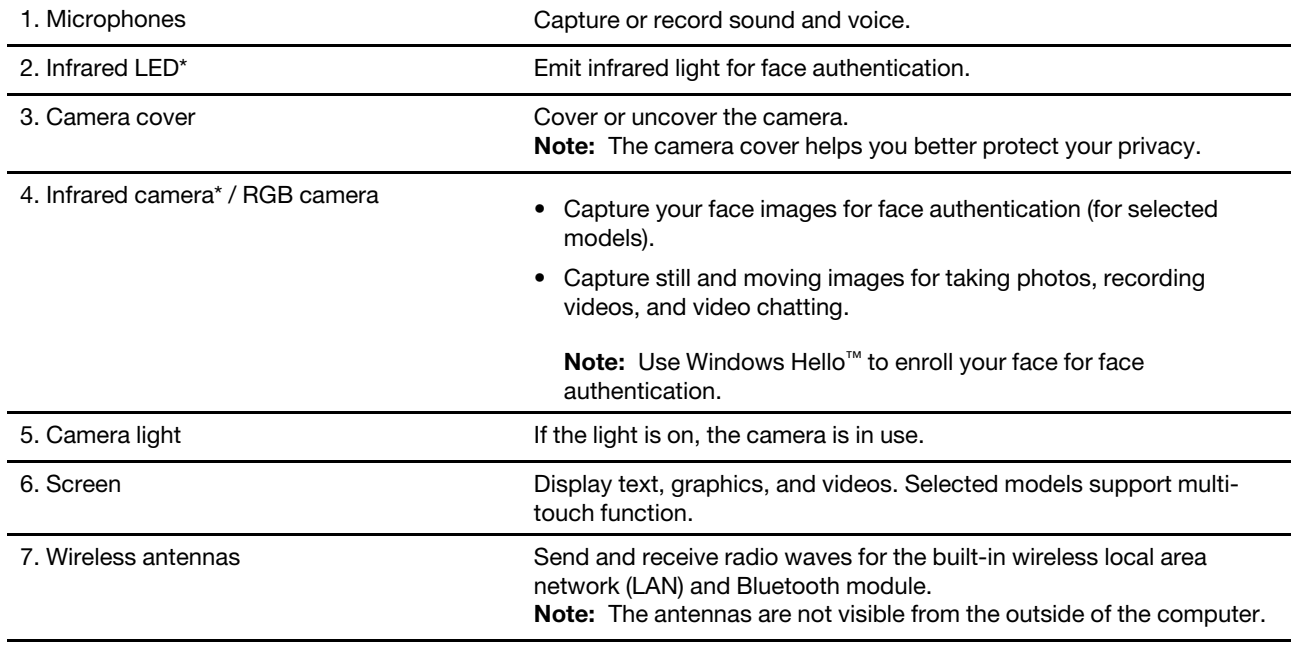

\* For selected models

## <span id="page-7-0"></span>**Base**

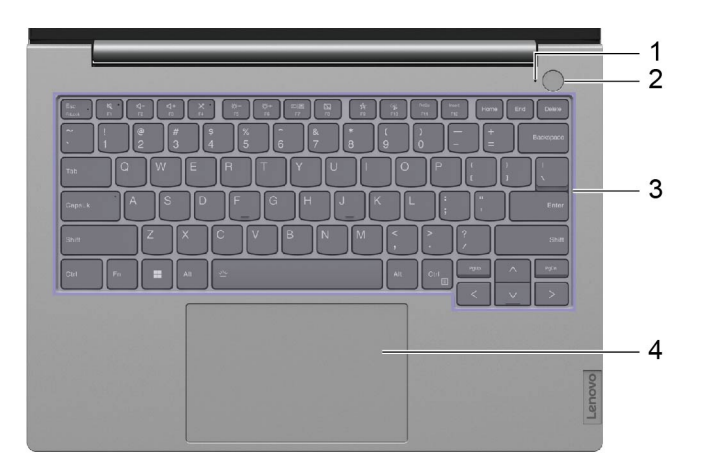

#### Figure 1. 14-inch models

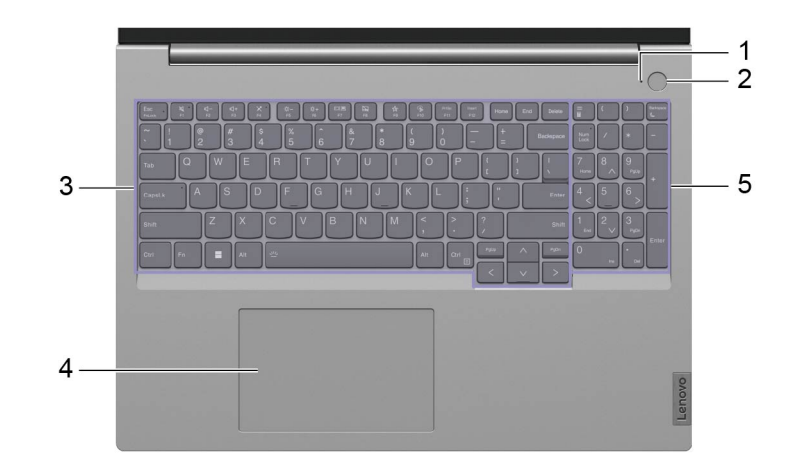

#### Figure 2. 16-inch models

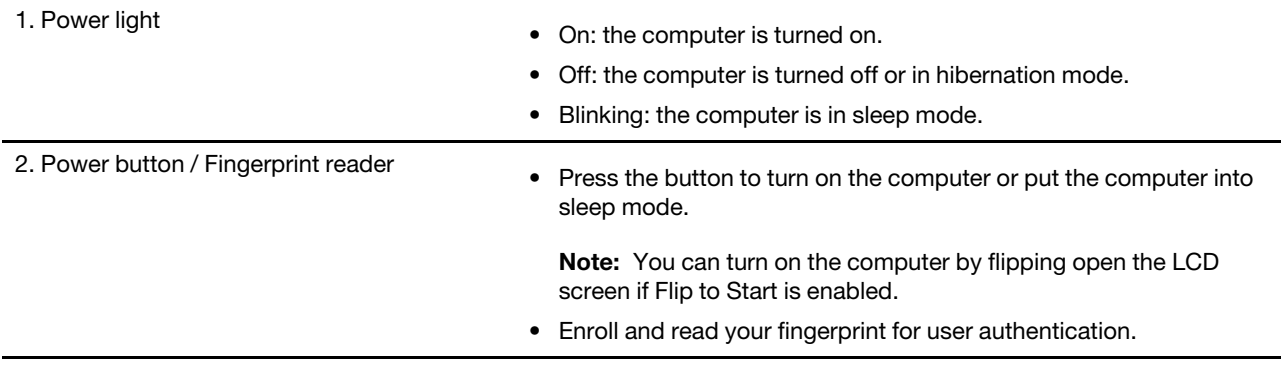

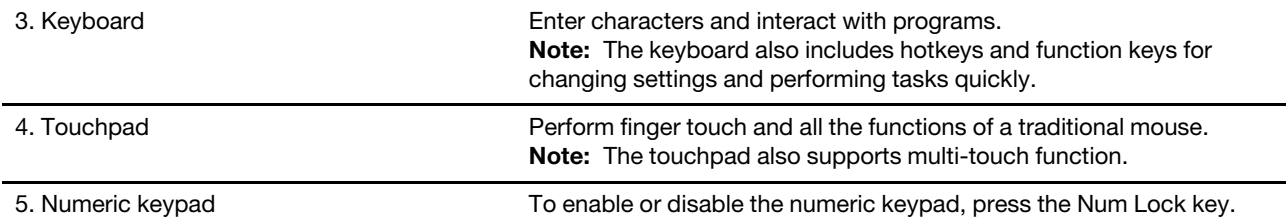

<span id="page-9-0"></span>**Left**

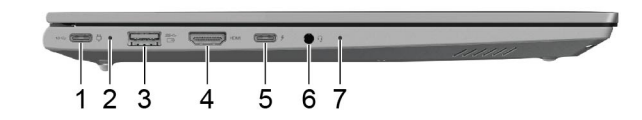

Figure 3. ThinkBook 14/16 G6 IRL models

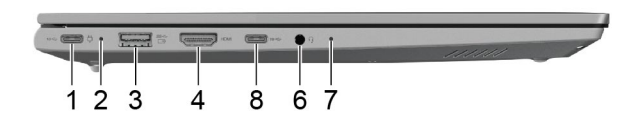

Figure 4. ThinkBook 14/16 G6 ABP models

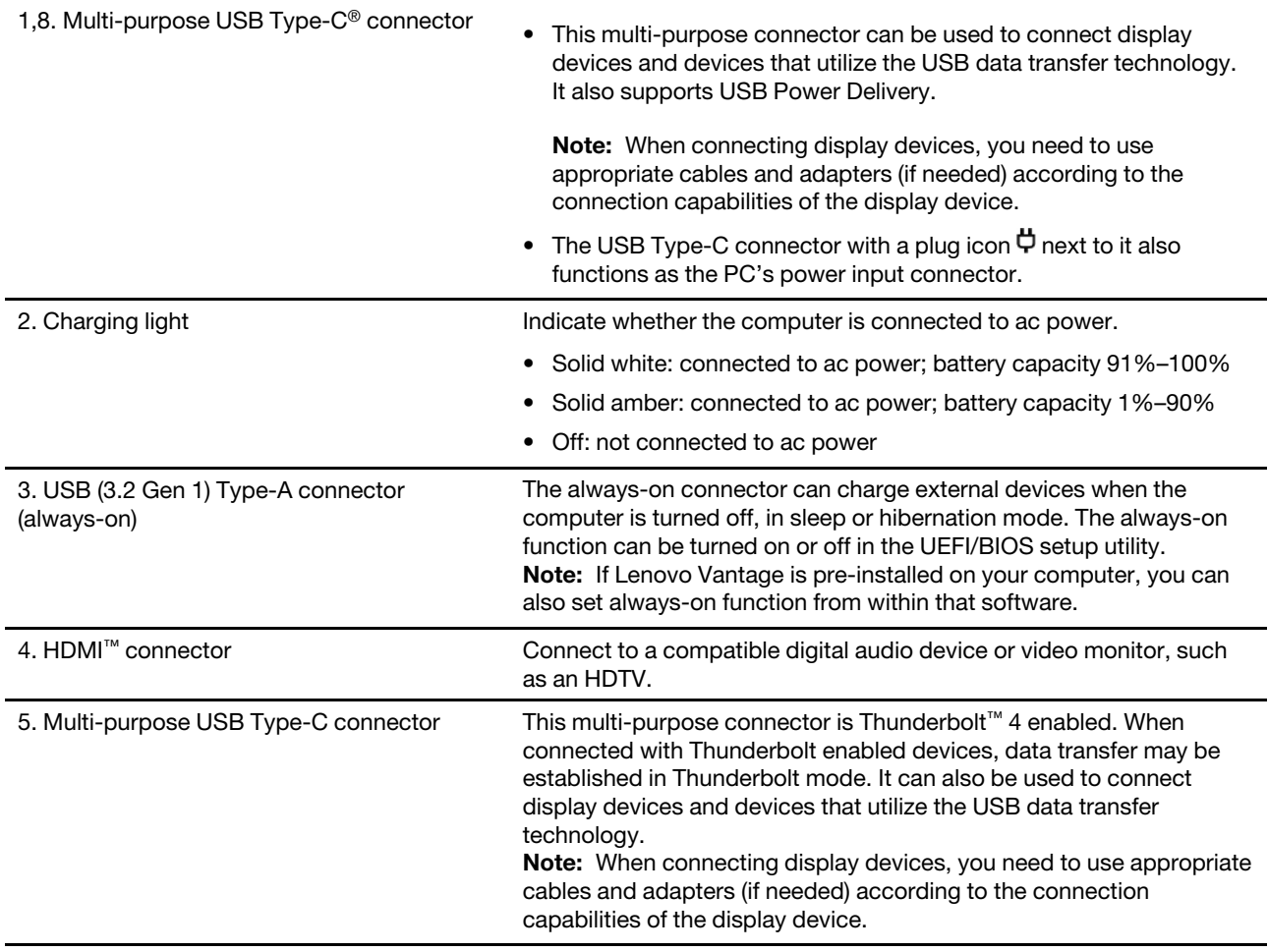

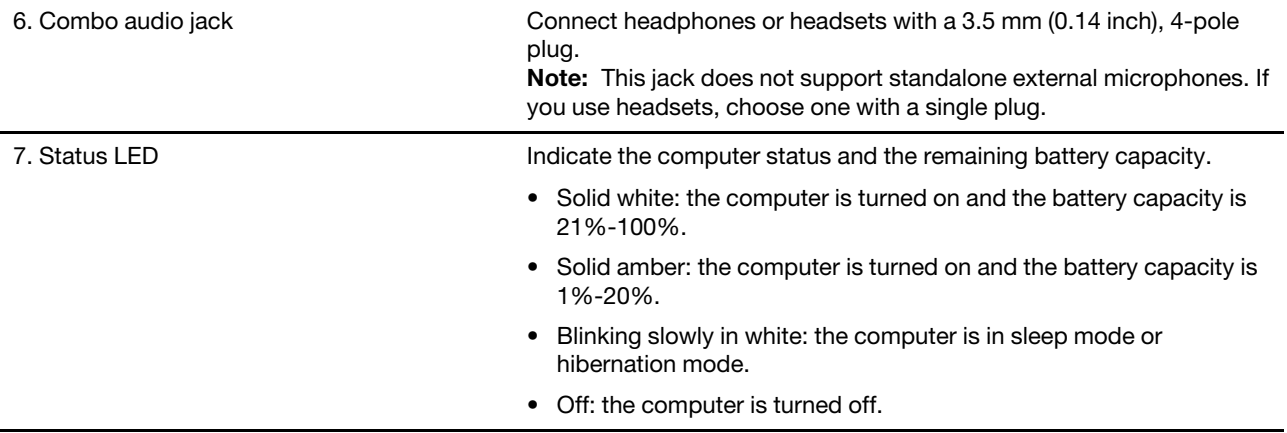

# <span id="page-11-0"></span>**Right**

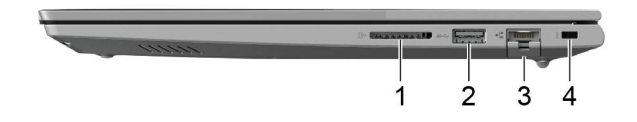

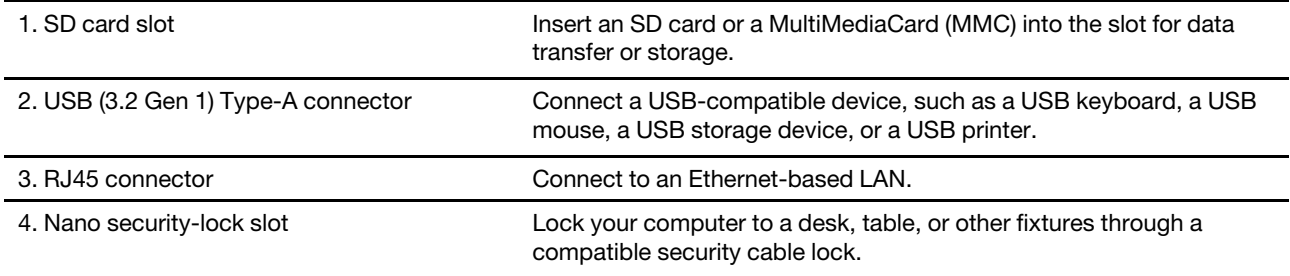

# <span id="page-12-0"></span>**Bottom**

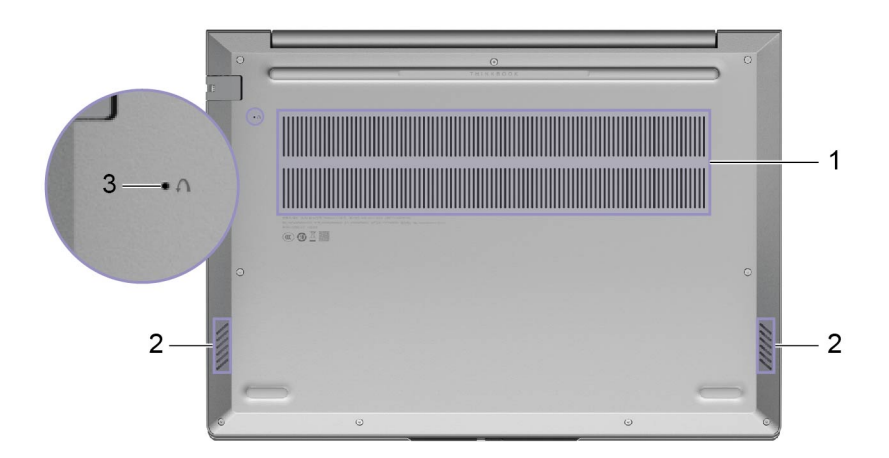

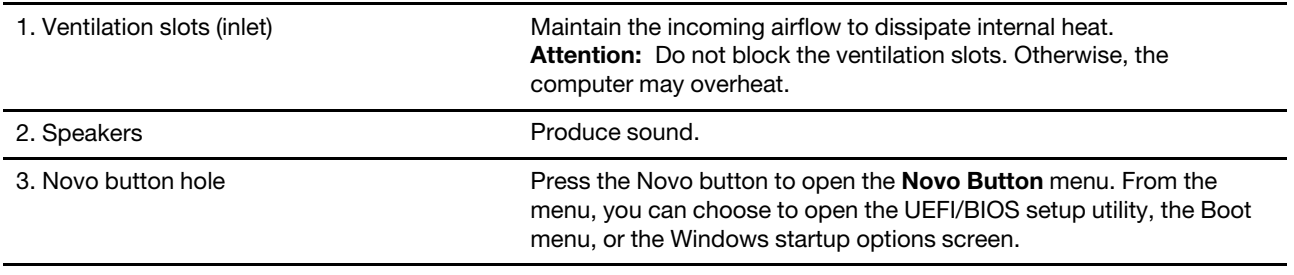

<span id="page-13-0"></span>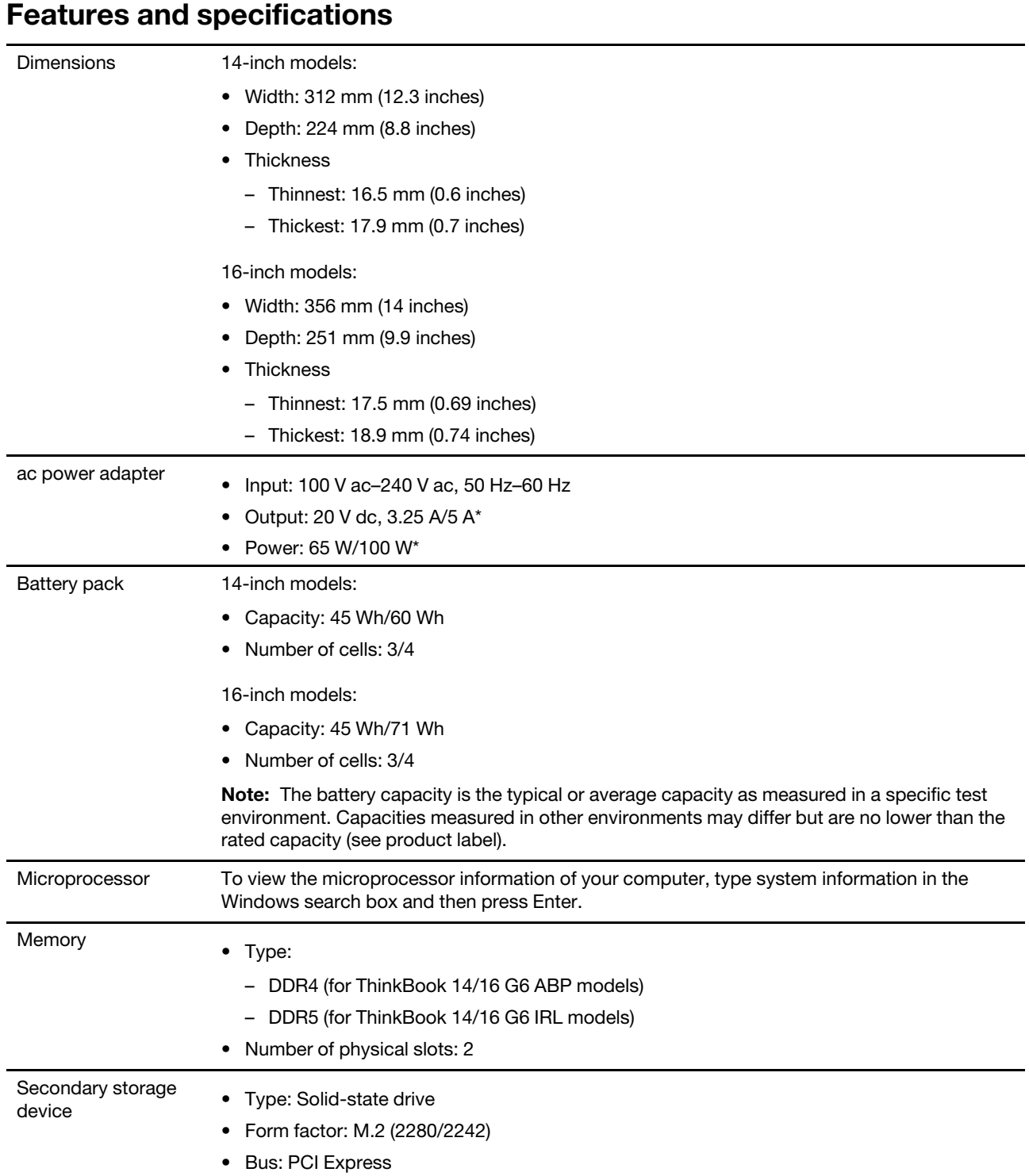

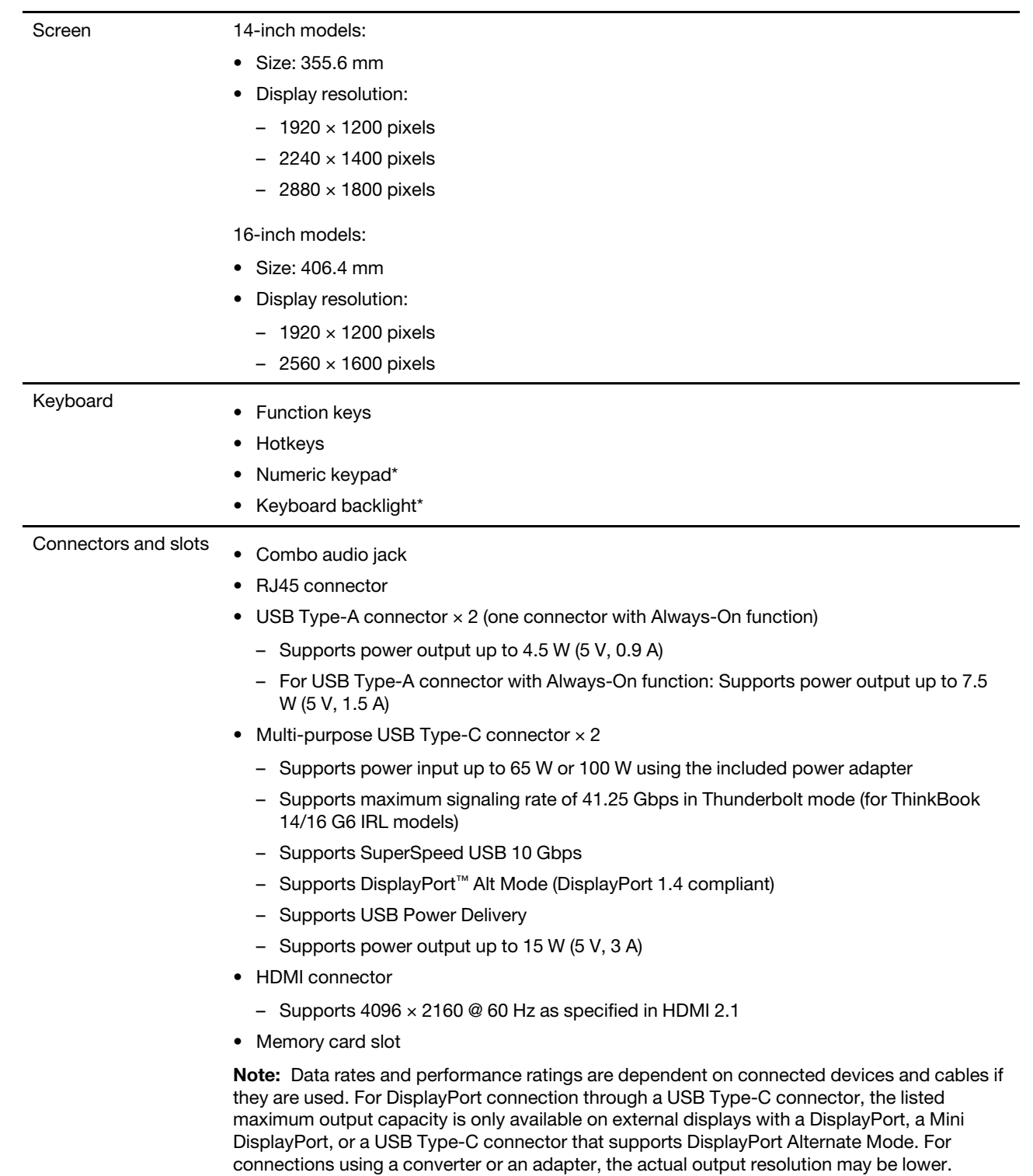

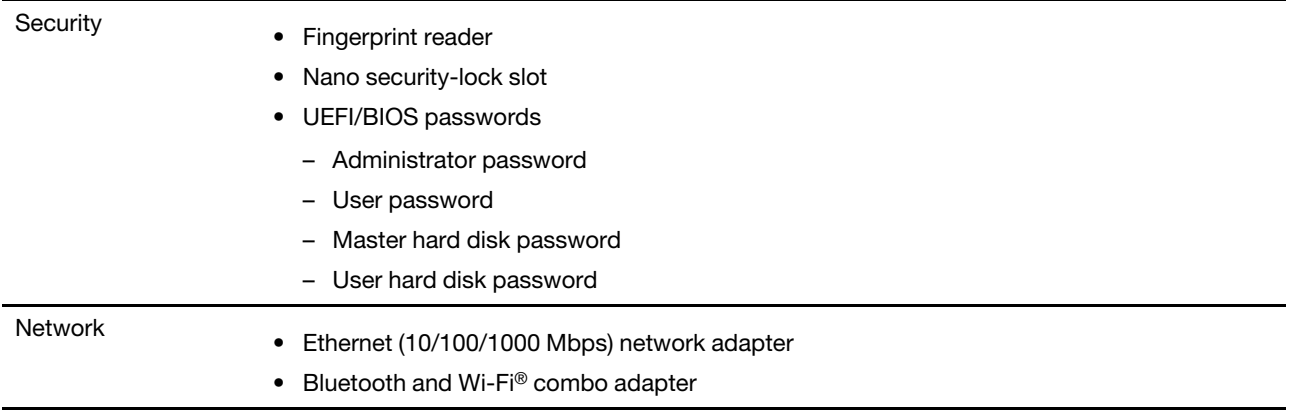

\* For selected models

## <span id="page-15-0"></span>**Statement on USB transfer rate**

Depending on many factors such as the processing capability of the host and peripheral devices, file attributes, and other factors related to system configuration and operating environments, the actual transfer rate using the various USB connectors on this device will vary and will be slower than the data rate listed below for each corresponding device.

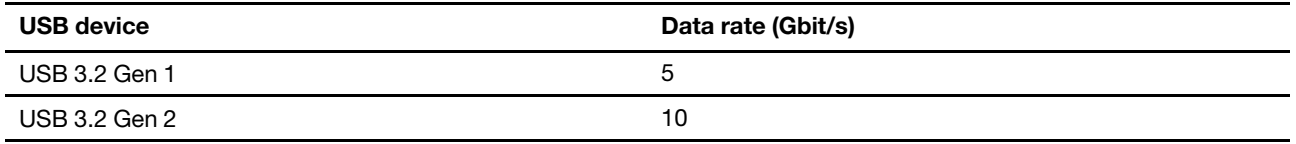

## <span id="page-15-1"></span>**Operating environment**

#### **Maximum altitude (without pressurization)**

3048 m (10 000 ft)

#### **Temperature**

- At altitudes up to 2438 m (8000 ft)
	- Operating: 5°C to 35°C (41°F to 95°F)
	- Storage: 5°C to 43°C (41°F to 109°F)
- At altitudes above 2438 m (8000 ft)
	- Maximum temperature when operating under the unpressurized condition: 31.3°C (88°F)

**Note:** When you charge the battery, its temperature must be no lower than 10°C (50°F).

#### **Relative humidity**

- Operating: 8% to 95% at wet-bulb temperature 23°C (73°F)
- Storage: 5% to 95% at wet-bulb temperature 27°C (81°F)

# <span id="page-16-1"></span><span id="page-16-0"></span>**Chapter 2. Get started with your computer**

## **Work with Windows**

The following table contains Windows frequently used settings. You can learn the basics and start working with Windows right away.

To configure settings, type the corresponding keywords in the Windows search box and select the best match. Follow the on-screen instructions to customize settings.

| <b>Functions</b>             | <b>Descriptions</b>                                                                                                    | Search by<br>keywords  |
|------------------------------|----------------------------------------------------------------------------------------------------|------------------------|
| <b>Control Panel</b>         | View or change Windows settings, including hardware and software setup<br>and configuration.                                                                                                    | <b>Control Panel</b>   |
| Connect to Wi-Fi<br>networks | For models with a wireless LAN module, you can connect your computer to<br>a Wi-Fi network. Click the network icon in the Windows notification area,<br>and then select a network for connection.<br>Note: The wireless LAN module on your computer may support different<br>standards. For some countries or regions, use of 802.11ax may be disabled<br>according to local regulations.                                                                                                    | Wi-Fi                  |
| Connect to wired<br>networks | For models with an RJ45 connector, you can use an Ethernet cable to<br>connect your computer to a wired network.                                                                                                    | Ethernet               |
| Airplane mode                | Airplane mode is a convenient setting to turn all wireless communications of<br>your computer on and off. You may need to turn it on when boarding an<br>airplane.                                                                                                    | Airplane mode          |
| Night light mode             | Night light is a switch in Windows that you can turn on and off. When it is<br>turned on, your screen shows warmer colors and the amount of emitted<br>blue light is reduced. Enabling night light reduces the chances of developing<br>eye fatigue or eye strain.<br>Note: For more guidance on reducing eye fatigue or eye strain, go to<br>https://www.lenovo.com/us/en/compliance/visual-fatigue.                                                                                                    | Night light            |
| Adjust color<br>temperature  | If night light mode is turned on, you can adjust the color temperature of the<br>screen.<br>Note: Selected Lenovo computers are low blue light certified using night<br>light mode and color temperature settings available in the pre-installed<br>operating system. These computers are tested with night light turned on<br>and color temperature set to 48 or greater.                                                                                                    | Night light            |
| Windows<br>Updates           | Microsoft periodically releases feature and security updates to the Windows<br>operating system. Updates that are applicable to your Windows version are<br>downloaded automatically when your computer is connected to the<br>Internet. When updates are downloaded, you are prompted to restart the<br>computer to install these updates. You can also manually check if there are<br>available updates for the installed version of Windows.<br>Attention: Only use Windows Update to download and install updates.<br>Updates downloaded from other sources may include security risks. | <b>Windows Updates</b> |

Table 1. Basic settings

Table 2. Optional settings

| <b>Functions</b>            | <b>Descriptions</b>                                                                                                    | Search by<br>keywords |
|-----------------------------|----------------------------------------------------------------------------------------------------|-----------------------|
| Set up face<br>recognition* | For models with a Windows Hello-compatible infrared camera, you can set<br>up face recognition to sign in with your face. | Sign-in options       |
| Enroll your<br>fingerprint  | For models with a fingerprint reader, you can enroll your fingerprint for<br>Windows sign-in.                             | Sign-in options       |

\* For selected models

## <span id="page-17-0"></span>**Windows help information**

If the on-screen instructions cannot solve your problem, refer to the following to get the online Windows help information.

- Type Get Help or Tips in the Windows search box and then press Enter. When the app opens, type the problem description and select the matched result.
- Visit Microsoft support Web site: <https://support.microsoft.com>. Enter what you are looking for in the search box and get search results.

## <span id="page-17-1"></span>**Lenovo Vantage, Lenovo PC Manager and Lenovo Smart Engine**

They are apps developed by Lenovo. Using one of them, you can:

- View product information and system status
- Manage and change device settings
- Check for and perform system update

**Note:** This feature is only available on Lenovo Vantage. In Lenovo PC Manager or Lenovo Smart Engine, you can check for and perform driver update.

Depending on the country or region in which your computer is purchased, one of the apps may be preinstalled on your computer. To open it, type its name in the Windows Search box and select the matched result. If none of the apps is pre-installed, you may install one on your own. Lenovo Vantage is available for download free of charge from the Microsoft Store.

**Note:** App features are subject to change with updates and specific features may not be available on all Lenovo products.

## <span id="page-17-2"></span>**The Novo Button menu**

The Novo Button menu can be displayed before the operating system starts. From the menu, you can choose to

- Open the UEFI/BIOS setup utility
- Open the boot device selection menu
- Open the Windows startup options screen

**Note:** From the Windows startup options screen, you can then choose to

Start your computer using a recovery drive

Reset your computer

Open advanced options screen

## <span id="page-18-0"></span>**Open the Novo Button menu**

For Lenovo computers with a Novo button, you can press the button to open the Novo Button menu.

Step 1. Turn off the computer.

Step 2. Open the LCD screen and press the Novo button.

<span id="page-18-1"></span>**Note:** Alternatively, turn off the computer. Press Fn and the power button to open the Novo Button menu.

## **Interact with your computer**

## <span id="page-18-2"></span>**Hotkeys**

Look at the top row of the keyboard of your Lenovo computer and you'll find keys with printed icons. These keys are called hotkeys and they provide shortcuts to functions that you'll use frequently. The function that each hotkey provides is denoted by the icon printed on the key.

Hotkeys share keys with function keys (F1–F12) and other keys. Depending on the FnLock setting, you use hotkey functions by pressing the key directly or in combination with the Fn key.

**Note:** The FnLock switch does not apply to hotkeys not found in the first row of the keyboard. To use these hotkeys, always hold down the Fn key while pressing the key.

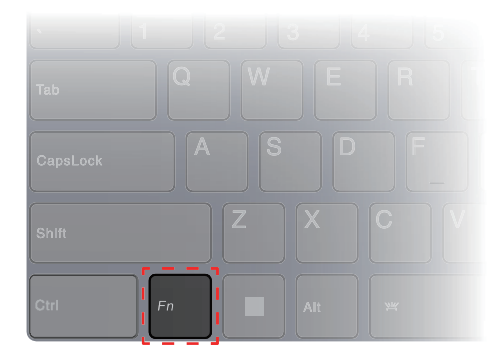

Figure 5. Location of the Fn key

#### **Related topics**

Appendix A "Function descriptions for Lenovo hotkeys" on page 31

#### **The FnLock switch**

The FnLock is an electronic switch that affects how you use hotkey functions. To turn it on and off, press Fn  $+$  Esc.

**Note:** The Esc key is in the upper left corner of the keyboard. It has an LED that indicates the status of the FnLock switch.

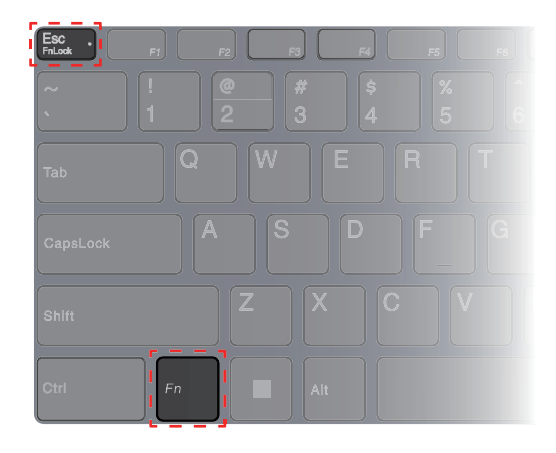

Figure 6. Locations of the FnLock key and the Fn key

A Lenovo keyboard usually contains hotkeys in the top row. These hotkeys share keys with the function keys (F1–F12) and other keys. For these dual-function keys, the icons or characters denoting the primary functions are printed on top of the icons and characters denoting the secondary functions.

- A: an icon or character denoting the primary function
- B: an icon or character denoting the secondary function

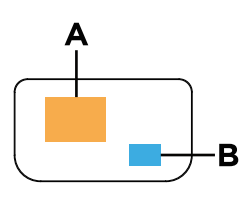

Figure 7. The layout of a dual-function key

Table 3. FnLock and dual-function keys

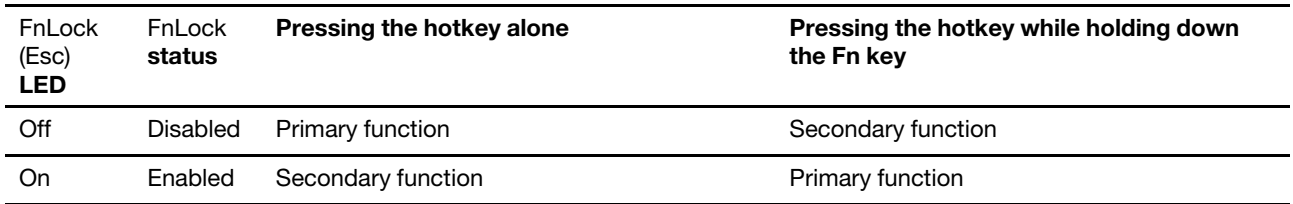

## <span id="page-19-0"></span>**Dual-function keys without printed icons**

Some dual-function keys share keys with letter keys and numeric keys. Such keys do not have a dedicated printed icon. The following table lists the hidden functions for these keys.

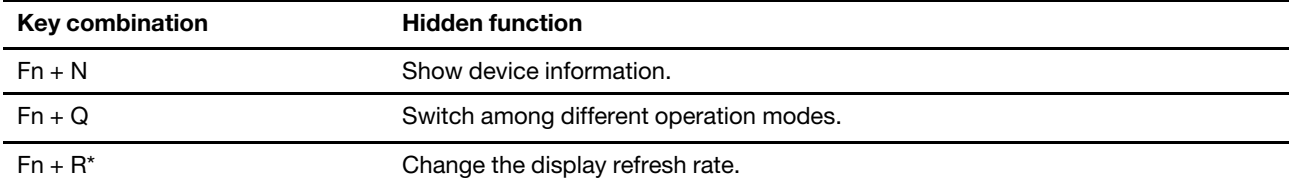

\* For selected models

## <span id="page-20-0"></span>**Numeric keypad (for selected models)**

Some Lenovo computers include a dedicated numeric keypad on the far right of the keyboard. The keypad is used for entering numbers and operators quickly.

Press the **NumLock** key to enable or disable the numeric keypad.

## <span id="page-20-1"></span>**Touch operations supported by Windows (for selected models)**

For computers with a touch-enabled screen, you can touch the screen directly with your fingers and interact with your computer in a more natural way. The following table lists frequently used touch operations that are supported by the Windows operating system.

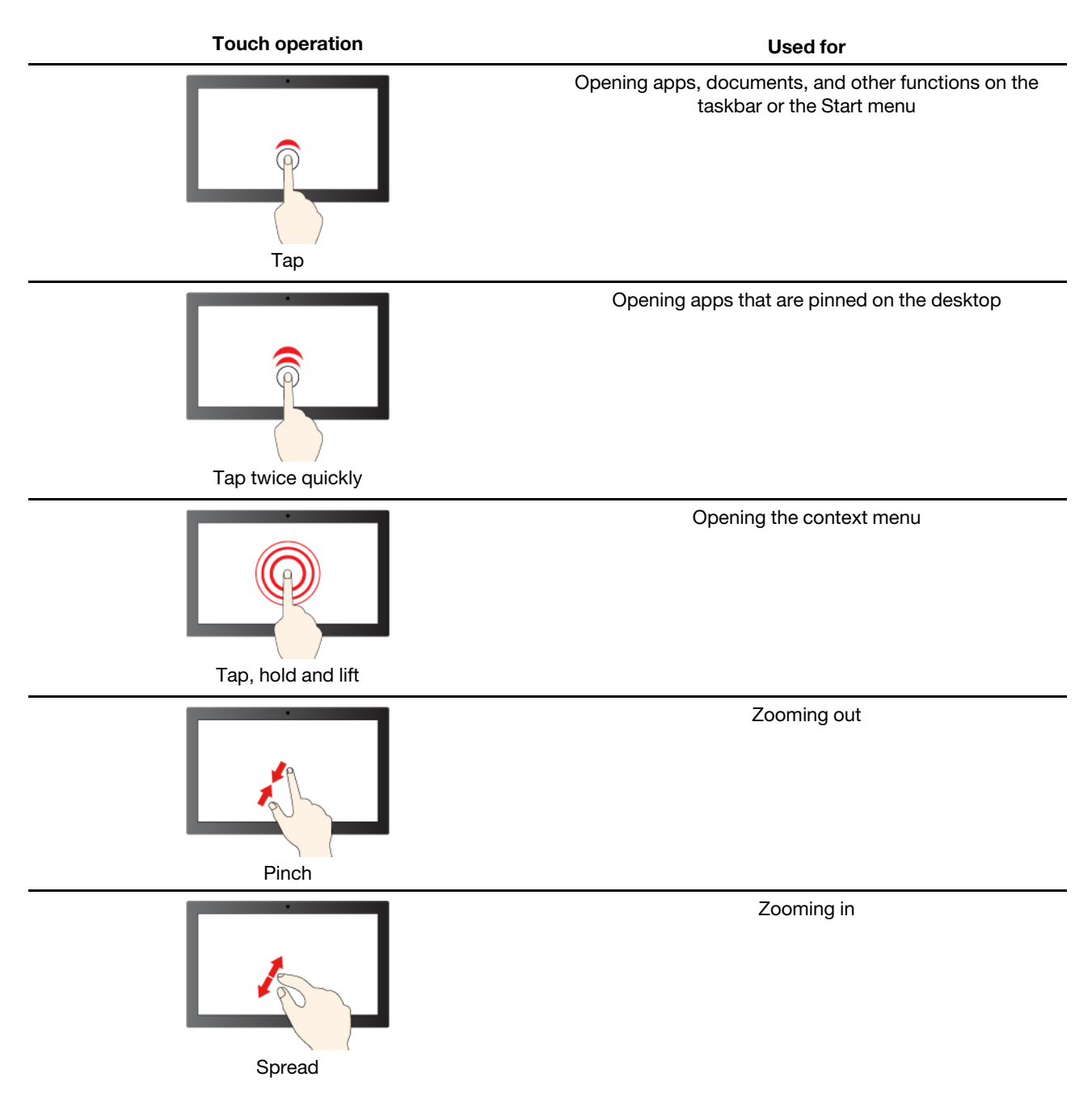

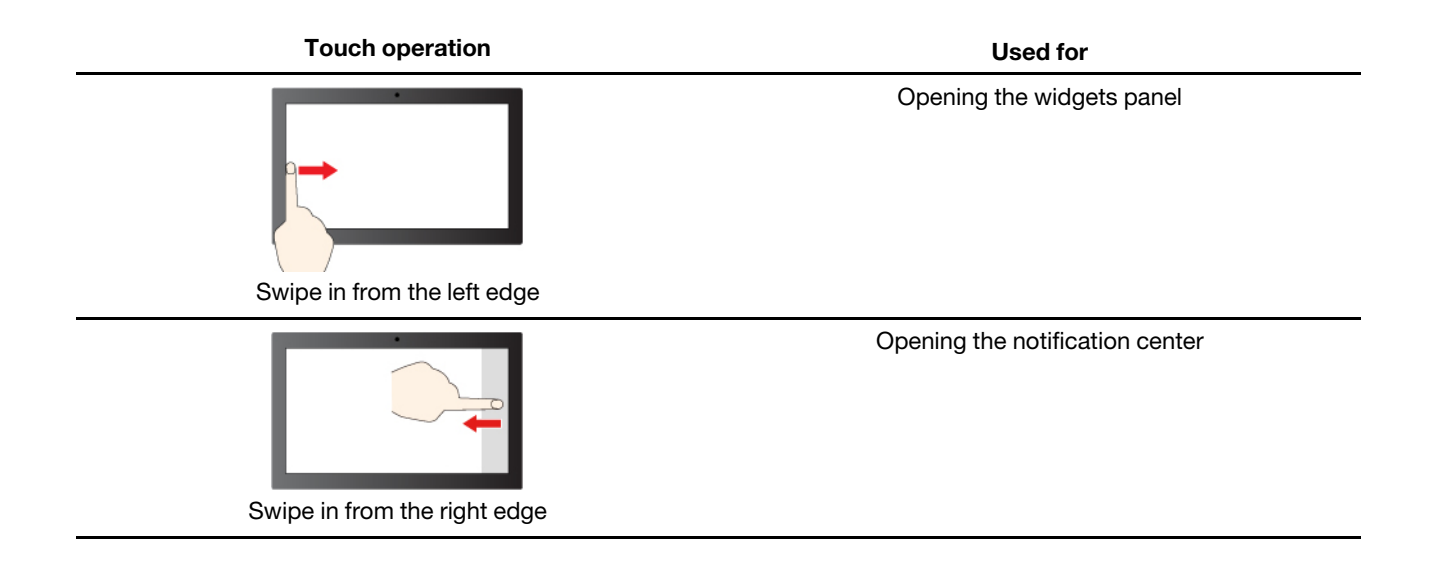

The Windows operating system also supports 3- and 4-finger gestures on the screen and the touchpad. You can set them up in **Settings** ➙ **Bluetooth & devices**.

# <span id="page-22-1"></span><span id="page-22-0"></span>**Chapter 3. Explore your computer**

## **Intelligent features**

Your computer may be pre-installed with one of Lenovo Vantage, Lenovo PC Manager, or Lenovo Smart Engine but not all. Most features described here can be enabled or disabled in one of these apps. Other features may be enabled in a standalone app.

#### **Notes:**

- Software features are subject to change. Please refer to your actual product.
- You may need to complete online update to the apps for the features to take effect.

## <span id="page-22-2"></span>**Gesture Controls (Touch screen/Touchpad)**

When watching videos in full screen mode, you can conveniently control the volume and adjust the screen brightness through intuitive gestures on the touchpad or touch screen (for selected models).

**Note:** This feature does not support all video players and may conflict with similar third-party gesture functions.

## <span id="page-22-3"></span>**Super Resolution (for selected models)**

By utilizing the capabilities and potentials of Intel processors, Super Resolution helps you play videos with a higher resolution than the original. It works especially well in cases where the source video has a poor resolution.

For most players, Super Resolution can be enabled or disabled in Lenovo Vantage, Lenovo PC Manager, or Lenovo Smart Engine, but for some specific players, you might need to enable this feature manually.

## <span id="page-22-4"></span>**Eye Care Mode**

Eye Care Mode intelligently adjusts the color temperature of the screen and can reduce the chances of developing eye fatigue or eye strain.

## <span id="page-22-5"></span>**Smart Noise Cancelling**

By filtering the input and output environments, Smart Noise Cancelling helps you reduce noise and optimize the call effect in different scenarios.

## <span id="page-22-6"></span>**Smart Appearance (for selected models)**

Smart Appearance helps you blur the background behind you or replace the background with a variety of default and custom choices. You can also beautify the skin and refine your face shape to a preferred level. This setting could be applied to any video communication software you use on this computer.

## <span id="page-22-7"></span>**Manage power**

Use the information in this section to achieve the best balance between performance and power efficiency.

## <span id="page-23-0"></span>**Rechargeable battery pack**

Your computer includes a built-in, rechargeable battery pack that makes mobile computing a reality. When the computer is plugged into an electrical outlet, the battery charges. If you use the computer when you don't have access to an electrical outlet, the battery discharges to supply electricity that the computer system requires for operation.

You can charge the battery any time you want. The battery packs of Lenovo computers support multiple charging modes that are suitable for different power usage habits. You can switch the battery's active charging mode in Lenovo Vantage, Lenovo PC Manager, or Lenovo Smart Engine.

Battery charging is also affected by its temperature. The recommended temperature range for charging the battery is between 10°C (50°F) and 35°C (95°F).

#### **Note:**

You can check the battery temperature in Lenovo Vantage.

To maximize the life of the battery, once the battery is fully charged, it must discharge to 94% or lower before it will be allowed to recharge again.

#### **Normal mode**

Normal mode is the most basic charging mode. In normal mode, it typically takes 2 to 4 hours for the battery to charge from 0% to 100%.

#### **Rapid charge mode (for selected models)**

If you want the battery to be charged faster than in normal mode, switch the battery charging to rapid charge mode. The following table lists the typical time needed for batteries in rapid charge mode to be charged to 80% and 100% respectively.

Table 4. Reference charge time for batteries in rapid charge mode

| Mode         | Time needed to charge from 0% to 80% | Time needed to charge from 0% to 100% |
|--------------|--------------------------------------|---------------------------------------|
| Rapid charge | Less than 1 hour                     | Less than 2 hours                     |

**Note:** If your computer comes with a 71 Wh battery and a 65 W adapter, rapid charge mode is not supported.

#### **Conservation mode**

If your computer is constantly plugged into an electrical outlet, consider switching the battery charging to conservation mode. In conservation mode, the battery will not be fully charged. Instead, the battery's charge will be kept within 75%–80%. This is beneficial to the long-term health of the battery.

**Note:** If you want the battery to be fully charged before bringing the computer to work, disable conservation mode by switching the battery charging to normal or rapid charge mode.

#### **Nighttime charge optimization**

Some people follow a regular pattern when using their computers. They finish their workday with the computer at a low battery charge level. They plug in their computers at night and need the battery to be fully charged the next morning so they can unplug the computer and bring it to work. These activities happen at approximately the same time each day. If this sounds like you, consider enabling nighttime charge optimization for the battery.

Nighttime charge optimization affects battery charging during the night hours, the time when you're usually asleep. When it is enabled, the computer regularly adapts its charging behavior based on observation of

when you plug in the computer at night and unplug it in the morning. During the nighttime, the battery is charged to a particular range and is kept within that range for an extended period, before being further charged to 100%. Nighttime charge optimization ensures safe charging during the night and is beneficial to the long-term health of the battery.

**Note:** With nighttime charge optimization enabled, if you break your routine one day by unplugging the computer much earlier than usual in the morning, you may find that the battery is not fully charged.

If the battery pack of your computer supports nighttime charge optimization, it can be enabled in Lenovo Vantage, Lenovo PC Manager, or Lenovo Smart Engine.

#### **Recover full battery capacity**

If your computer is constantly plugged in to an electrical outlet and the battery rarely discharges, the battery may not be charged to its full capacity even if the battery meter reports 100% charge. You can recover the battery's full charging potential simply by discharging and re-charging the battery.

- Step 1. Unplug the computer and use it until the battery charge drops below 20%.
- Step 2. Plug in the computer and charge the battery to 100%.

## <span id="page-24-0"></span>**Set power button behavior**

By default, pressing the power button puts the computer to sleep mode. However, you can change the power button behavior in Windows Control Panel.

- Step 1. Type Control Panel in the Windows search box and then press Enter. Open the control panel and view by large or small icons.
- Step 2. Select the power options and then click to choose what the power button does.

## <span id="page-24-1"></span>**A power plan**

A power plan is a collection of power-saving settings made available by an operating system. With a power plan, you can set idle time-outs for different hardware components to enter a low-power state. The default power plan and some of its idle time-out settings are listed below for computer models pre-installed with Windows.

The listed settings are active when the computer is connected to an electrical outlet. If your computer includes a built-in battery pack, a different collection of time-out settings is set to take effect when the computer is operating on battery power.

- Default power plan: Balanced
- Turn off the display: after 5 minutes
- Put the computer to sleep: after 5 minutes

**Note:** To wake the computer from the sleep state, press the power button or any key on the keyboard.

#### **Change or customize a power plan**

This operation is applicable to computers with pre-installed Windows.

- Step 1. Type power plan in the Windows search box and then press Enter.
- Step 2. Customize a power plan of your preference.

## <span id="page-25-0"></span>**System operation modes**

Lenovo has preset several modes in which your computer can operate. The maximum attainable performance, power consumption, and speed limit for the heat sink fan vary between the operation modes. Consider the following conditions when you want to switch operation modes.

- The environment where you use your computer, and
- The tasks running on your computer

You can switch the operation mode in the pre-installed app Lenovo Vantage, Lenovo Smart Engine, or Lenovo PC Manager. As a shortcut, you can also use the key combination Fn + Q. Three modes are usually available for most Lenovo computers. The following table lists the operation modes and the recommended conditions for each mode.

**Note:** The operation modes listed in the table are descriptive and may not be the same as those displayed by the app.

| <b>Operation mode</b> | <b>Recommended conditions</b>                                                                            |
|-----------------------|----------------------------------------------------------------------------------------------------|
| Extreme Performance   | • Your computer is plugged into an electrical outlet.                                                    |
|                       | • You want the best performance, and                                                                     |
|                       | • You don't care if the fan makes a little noise.                                                        |
| Intelligent Cooling   | You plan to frequently switch between different computer tasks over a period time.                       |
| Battery Saving        | • Your computer is operating on battery power, or<br>• You want the computer to be as quiet as possible. |

Table 5. Operation modes and their recommended usage conditions

**Note:** In Intelligent Cooling mode, the computer dynamically switches between Extreme Performance mode and Battery Saving mode depending on the tasks running on the computer.

## <span id="page-25-1"></span>**Adjustable display refresh rate (for selected models)**

Your eyes might not notice it but the content displayed on the computer screen refreshes constantly. Display refresh rate refers to the number of times per second the screen content refreshes itself and is measured in hertz (Hz).

A refresh rate of 60 Hz is adequate for most situations and is energy efficient. However, when viewing videos or playing video games, a higher refresh rate usually provides a smoother viewing experience.

The displays of some Lenovo computers support dual refresh rates. For such a computer, you can manually switch its display to work at either the higher or lower refresh rate. For Windows operation systems, the manual settings are usually found in **Settings** ➙ **System** ➙ **Display**. As a shortcut, you can also use the key combination  $Fn + R$  to switch the display refresh rate.

**Note:** Not all displays support dual refresh rates. If you cannot find settings to change the display refresh rate, the refresh rate of the display might be fixed or cannot be manually changed.

## <span id="page-25-2"></span>**Change settings in UEFI/BIOS setup utility**

This section introduces what is UEFI/BIOS and the operations you can perform in its setup utility.

## <span id="page-26-0"></span>**What is UEFI/BIOS setup utility**

UEFI/BIOS is the first program that runs when a computer starts. UEFI/BIOS initializes hardware components and loads the operating system and other programs. Your computer may include a setup program (setup utility) with which you can change certain UEFI/BIOS settings.

## <span id="page-26-1"></span>**Open the UEFI/BIOS setup utility**

- Step 1. Turn on or restart the computer.
- Step 2. When the Lenovo logo appears on the screen, press F1 repeatedly. Or enter **Novo Button** menu.
- Step 3. Select BIOS/UEFI Setup.

## <span id="page-26-2"></span>**Select boot devices**

Normally, the computer starts to a boot manager loaded from the secondary storage device of the computer. Occasionally, you may need to start the computer to a program or boot manager loaded from another device or a network location. After the system firmware initializes all devices, you can press an interruption key to display the boot menu and select a desired boot device.

- Step 1. Turn on or restart the computer.
- Step 2. Press F12.
- Step 3. From the boot device menu, select a boot device to start the computer.

You can make a permanent change on boot devices in the UEFI/BIOS setup utility. Select the **Boot** menu; in the **EFI** section, select the desired boot device and move it to the top of the device list. Save changes and exit the setup utility for the change to take effect.

## <span id="page-26-3"></span>**Change hotkey mode**

- Step 1. Open the UEFI/BIOS setup utility.
- Step 2. Select **Configuration → Hotkey Mode** and press Enter.
- Step 3. Change the setting to **Disabled** or **Enabled**.
- Step 4. Select **Exit** ➙ **Exit Saving Changes**.

## <span id="page-26-4"></span>**Enable or disable always-on**

For some Lenovo computers with always-on connectors, the always-on function can be enabled or disabled in the UEFI/BIOS setup utility.

- Step 1. Open the UEFI/BIOS setup utility.
- Step 2. Select **Configuration** ➙ **Always On USB** and press Enter.
- Step 3. Change the setting to **Disabled** or **Enabled**.
- <span id="page-26-5"></span>Step 4. Select **Exit** ➙ **Exit Saving Changes**.

## **Set passwords in UEFI/BIOS setup utility**

This section introduces the types of passwords that you can set in the UEFI (Unified Extensible Firmware Interface) or BIOS (Basic Input/Output System) setup utility.

## <span id="page-26-6"></span>**Password types**

You can set various types of passwords in the UEFI/BIOS setup utility.

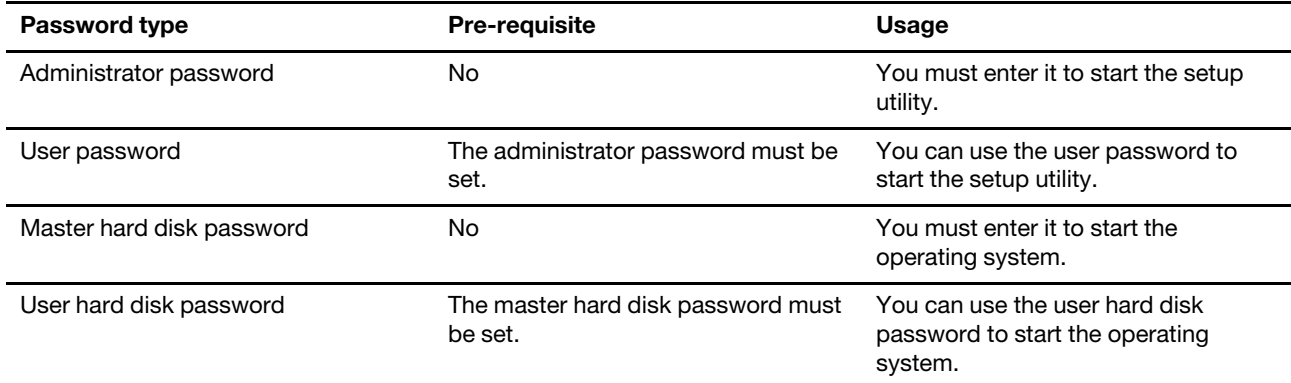

#### **Notes:**

- All passwords set in the setup utility consist of alphanumeric characters only.
- If you start the setup utility using the user password, you can only change a few settings.

## <span id="page-27-0"></span>**Set administrator password**

You set the administrator password to prevent unauthorized access to the UEFI/BIOS setup utility.

**Attention:** If you forget the administrator password, a Lenovo authorized service personnel cannot reset your password. You must take your computer to a Lenovo authorized service personnel to have the system board replaced. Proof of purchase is required and a fee will be charged for parts and service.

- Step 1. Open the UEFI/BIOS setup utility.
- Step 2. Select Security → Set Administrator Password and press Enter.
- Step 3. Enter a password string that contains only letters and numbers and then press Enter.
- Step 4. Enter the password again and press Enter.
- Step 5. Select **Exit** ➙ **Exit Saving Changes**.

Next time you start the computer, you must enter the administrator password to open the setup utility. If **Power on Password** is enabled, you must enter the administrator password or the user password to start the computer.

#### <span id="page-27-1"></span>**Change or remove administrator password**

Only the administrator can change or remove the administrator password.

- Step 1. Open the UEFI/BIOS setup utility using the administrator password.
- Step 2. Select Security → Set Administrator Password and press Enter.
- Step 3. Enter the current password.
- Step 4. In the **Enter New Password** text box, enter the new password.
- Step 5. In the **Confirm New Password** text box, enter the new password again.

**Note:** If you want to remove the password, press Enter in both text boxes without entering any character.

Step 6. Select **Exit** ➙ **Exit Saving Changes**.

If you remove the administrator password, the user password is also removed.

## <span id="page-28-0"></span>**Set user password**

You must set the administrator password before you can set the user password.

The administrator of the setup utility might need to set a user password for use by others.

- Step 1. Open the UEFI/BIOS setup utility using the administrator password.
- Step 2. Select Security → Set User Password and press Enter.
- Step 3. Enter a password string that contains only letters and numbers and then press Enter. The user password must be different from the administrator password.
- Step 4. Enter the password again and press Enter.
- Step 5. Select **Exit** ➙ **Exit Saving Changes**.

## <span id="page-28-1"></span>**Enable power-on password**

If the administrator password has been set, you can enable power-on password to enforce greater security.

- Step 1. Open the UEFI/BIOS setup utility.
- Step 2. Select **Security** ➙ **Power on Password** and press Enter.

**Note:** The administrator password must be set in advance.

- Step 3. Change the setting to **Enabled**.
- Step 4. Select **Exit** ➙ **Exit Saving Changes**.

If power-on password is enabled, a prompt appears on the screen every time you turn on the computer. You must enter the administrator or user password to start the computer.

## <span id="page-28-2"></span>**Set hard disk password**

You can set a hard disk password in the setup utility to prevent unauthorized access to your data.

**Attention:** Be extremely careful when setting a hard disk password. If you forget the hard disk password, a Lenovo authorized service personnel cannot reset your password or recover data from the hard disk. You must take your computer to a Lenovo authorized service personnel to have the hard disk drive replaced. Proof of purchase is required and a fee will be charged for parts and service.

- Step 1. Open the UEFI/BIOS setup utility using the administrator password.
- Step 2. Select Security → Set Hard Disk Password and press Enter.

**Note:** If you start the setup utility using the user password, you cannot set hard disk password.

Step 3. Follow on-screen instructions to set both master and user hard disk passwords.

**Note:** The master and user hard disk passwords must be set at the same time.

Step 4. Select **Exit** ➙ **Exit Saving Changes**.

If the hard disk password is set, you must provide the correct password to start the operating system.

## <span id="page-28-3"></span>**Change or remove hard disk password**

- Step 1. Open the UEFI/BIOS setup utility.
- Step 2. Select **Security**.
- Step 3. Change or remove the hard disk password.

To change or remove master password, select **Change Master Password** and press Enter.

**Note:** If you remove the master hard disk password, the user hard disk password is also removed.

To change user hard disk password, select **Change User Password** and press Enter.

**Note:** The user hard disk password cannot be removed separately.

Step 4. Select **Exit** ➙ **Exit Saving Changes**.

# <span id="page-30-1"></span><span id="page-30-0"></span>**Chapter 4. Help and support**

## **Frequently asked questions**

## <span id="page-30-2"></span>**How do I partition my storage drive**

Refer to [https://support.lenovo.com/solutions/ht503851.](https://support.lenovo.com/solutions/ht503851)

## <span id="page-30-3"></span>**What should I do if my computer stops responding**

Press and hold the power button until the computer turns off. Then restart the computer.

## <span id="page-30-4"></span>**What should I do if I spill liquid on the computer**

1. Carefully unplug the ac power adapter and turn off the computer immediately. The more quickly you stop the current from passing through the computer the more likely you will reduce damage from short circuits.

**Attention:** Although you might lose some data or work by turning off the computer immediately, leaving the computer on might make your computer unusable.

2. Wait until you are certain that all the liquid is dry before turning on your computer.

#### **CAUTION:**

**Do not try to drain out the liquid by turning over the computer. If your computer has keyboard drainage holes on the bottom, the liquid will be drained out through the holes.**

## <span id="page-30-5"></span>**Where can I get the latest device drivers and UEFI/BIOS**

- Lenovo Vantage, Lenovo PC Manager, or Lenovo Smart Engine
- Lenovo Support Web site at<https://support.lenovo.com>.

## <span id="page-30-6"></span>**Why does my computer start automatically when I open the lid**

Your computer may have Flip to Start enabled. Many Lenovo notebook computers include a sensor that can detect the angle at which the lid is opened. When you open the lid, the sensor can detect this behavior. If Flip to Start is enabled, the computer will respond by starting up automatically.

If you don't like this feature, you can disable it. Flip to Start can be enabled and disabled in:

- Lenovo Vantage, Lenovo PC Manager, or Lenovo Smart Engine
- <span id="page-30-7"></span>• Firmware Setup Utility

#### **Self-help resources**

Use the following self-help resources to learn more about the computer and troubleshoot problems.

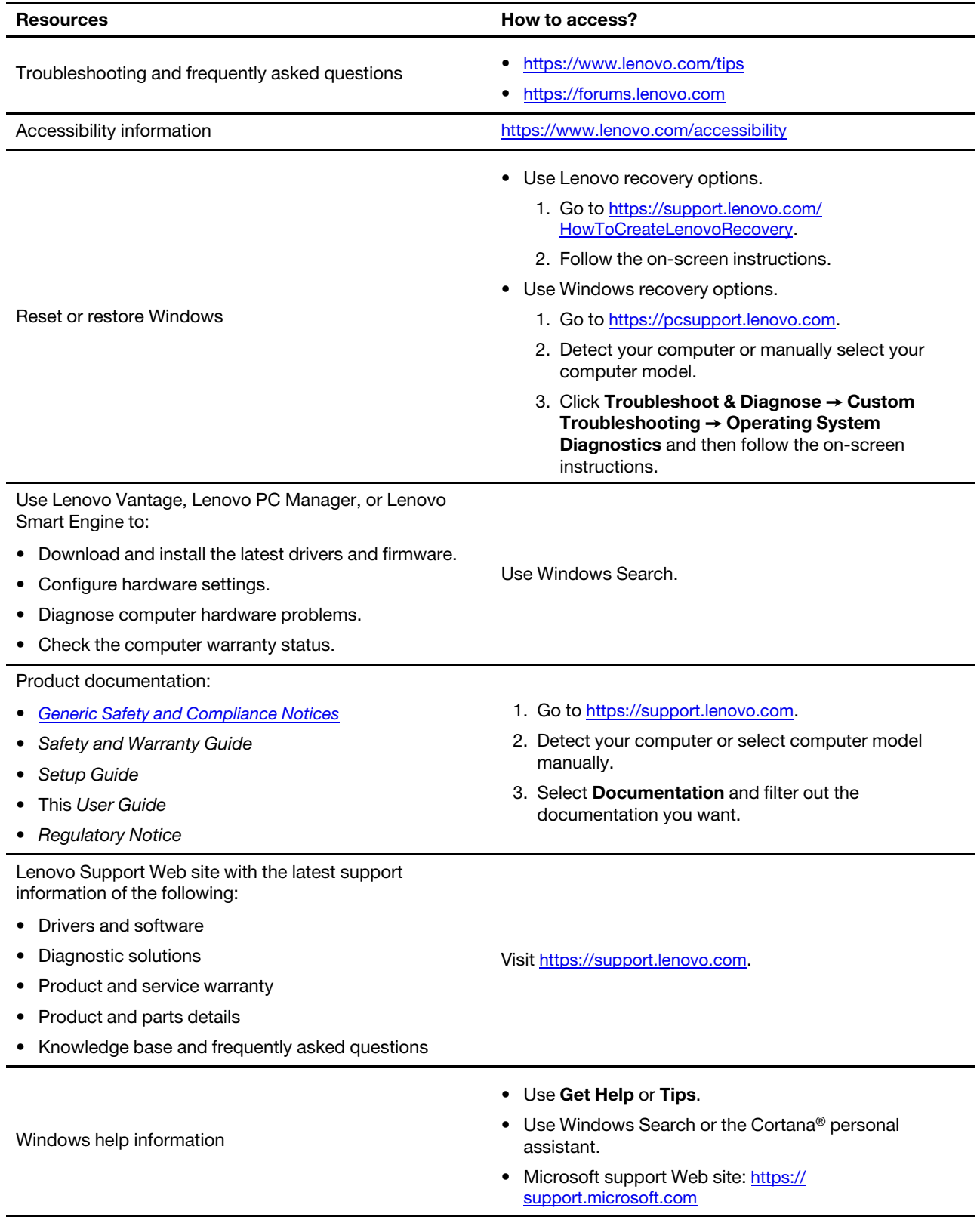

## <span id="page-32-0"></span>**What is a CRU?**

Customer replaceable units (CRUs) are parts that can be replaced by the customer. A Lenovo computer may contain the following types of CRUs:

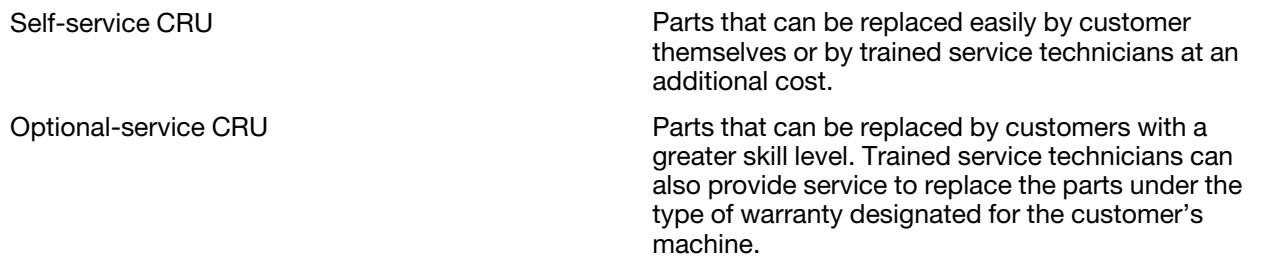

If you intend to install a CRU, Lenovo will ship the CRU to you. You might be required to return the defective part that is replaced by the CRU. When return is required: (1) return instructions, a prepaid shipping label, and a container will be included with the replacement CRU; and (2) you might be charged for the replacement CRU if Lenovo does not receive the defective CRU within thirty (30) days of your receipt of the replacement CRU. For full details, see the Lenovo Limited Warranty at https://www.lenovo.com/warranty/llw [02](https://www.lenovo.com/warranty/llw_02).

## <span id="page-32-1"></span>**CRUs for your product model**

The table below lists the CRUs and CRU types that are defined for your product model.

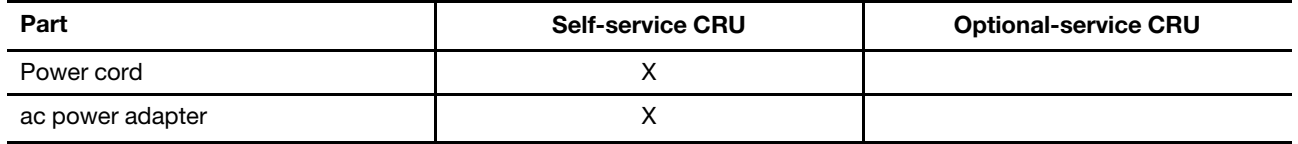

#### **Notes:**

• CRU replacement instruction is provided in one or more of the following publications and are available from Lenovo at any time upon your request.

the product User Guide

the printed publications that come with the product

• Replacement of any parts not listed above, including the built-in rechargeable battery, must be done by a Lenovo-authorized repair facility or technician. Go to <https://support.lenovo.com/partnerlocation> for more information.

## <span id="page-33-0"></span>**Call Lenovo**

If you have tried to correct the problem yourself and still need help, you can call Lenovo Customer Support Center.

## <span id="page-33-1"></span>**Before you contact Lenovo**

Record product information and problem details before you contact Lenovo.

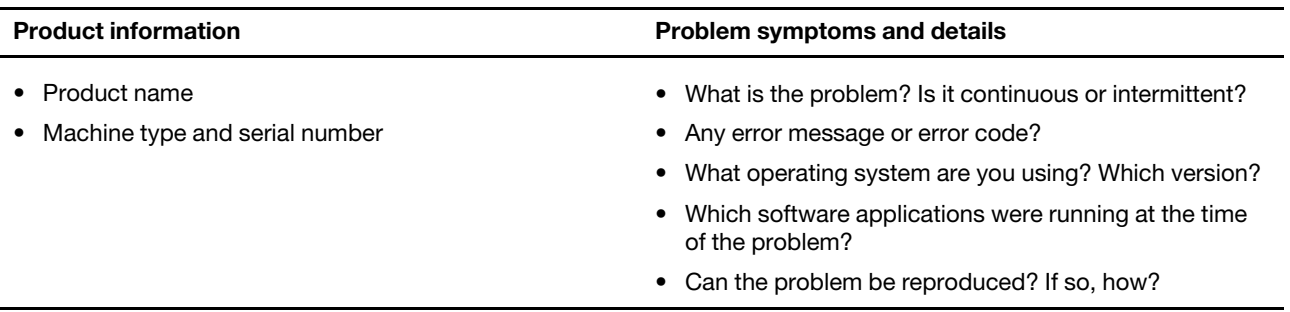

**Note:** The product name and serial number can usually be found on the bottom of the computer, either printed on a label or etched on the cover.

## <span id="page-33-2"></span>**Lenovo Customer Support Center**

During the warranty period, you can call Lenovo Customer Support Center for help.

#### **Telephone numbers**

For a list of the Lenovo Support phone numbers for your country or region, go to [https://](https://pcsupport.lenovo.com/supportphonelist) [pcsupport.lenovo.com/supportphonelist](https://pcsupport.lenovo.com/supportphonelist).

**Note:** Phone numbers are subject to change without notice. If the number for your country or region is not provided, contact your Lenovo reseller or Lenovo marketing representative.

#### **Services available during the warranty period**

- Problem determination Trained personnel are available to assist you with determining if you have a hardware problem and deciding what action is necessary to fix the problem.
- Lenovo hardware repair If the problem is determined to be caused by Lenovo hardware under warranty, trained service personnel are available to provide the applicable level of service.
- Engineering change management Occasionally, there might be changes that are required after a product has been sold. Lenovo or your reseller, if authorized by Lenovo, will make selected Engineering Changes (ECs) that apply to your hardware available.

#### **Services not covered**

- Replacement or use of parts not manufactured for or by Lenovo or nonwarranted parts
- Identification of software problem sources
- Configuration of UEFI/BIOS as part of an installation or upgrade
- Changes, modifications, or upgrades to device drivers
- Installation and maintenance of network operating systems (NOS)
- Installation and maintenance of programs

For the terms and conditions of the Lenovo Limited Warranty that apply to your Lenovo hardware product, see "Warranty information" in the Safety and Warranty Guide that comes with your computer.

## <span id="page-34-0"></span>**Purchase additional services**

During and after the warranty period, you can purchase additional services from Lenovo at https:// [pcsupport.lenovo.com/warrantyupgrade](https://pcsupport.lenovo.com/warrantyupgrade).

Service availability and service name might vary by country or region.

# <span id="page-36-0"></span>**Appendix A. Function descriptions for Lenovo hotkeys**

Hotkey functions are denoted by the icons printed on the keys. The following table describes the functions for all Lenovo hotkeys. The keyboard of your Lenovo computer should only support a subset of the listed hotkeys.

| <b>Hotkey icon</b>                       | <b>Function description</b>                                         |
|------------------------------------------|---------------------------------------------------------------------|
| A                                        | Mutes/Unmutes sound.                                                |
| ৰ+                                       | Increases volume.                                                   |
| ৰ−                                       | Decreases volume.                                                   |
| $\times$                                 | Enables/Disables the microphone.                                    |
| $\circ$ +                                | Increases screen brightness.                                        |
| ÷¢ –                                     | Decreases screen brightness.                                        |
| 四回                                       | Selects and sets up display devices.                                |
| ⊁                                        | Enables/Disables airplane mode. (Windows operating systems)         |
| ΣŚ,                                      | Displays the Lenovo Smart Key quick launch panel.                   |
| 囝                                        | Enables/Disables the touchpad.                                      |
| $\overline{\phantom{a}}$                 | Displays all open apps as thumbnails. (Windows operating systems)   |
| 畐                                        | Opens the Calculator app. (Windows operating systems)               |
| $\mathcal{S}$                            | Opens the Snipping tool. (Windows operating systems)                |
| ۰                                        | Opens the Settings app. (Windows operating systems)                 |
| ₳                                        | Locks the screen. (Windows operating systems)                       |
| §                                        | Opens the clipboard history. (Windows operating systems)            |
| J                                        | Puts the computer to sleep.                                         |
| 囗                                        | Opens the context menu of the current active app.                   |
| œέ                                       | Opens an associated voice app, voice service, or Microsoft Cortana. |
| 坐                                        | Adjusts the keyboard backlight.                                     |
| 业务                                       | Increases the brightness of the keyboard backlight.                 |
| 业产                                       | Decreases the brightness of the keyboard backlight.                 |
| ╚                                        | Answers an incoming Microsoft Teams call.                           |
| ౚ                                        | Rejects an incoming Microsoft Teams call.                           |
| ⊙                                        | Accesses Lenovo Support resources.                                  |
| $\blacktriangleright$ /II                | Starts/Pauses audio or video playback.                              |
|                                          | Stops audio or video playback.                                      |
| $\blacktriangleright\blacktriangleright$ | Plays the previous audio or video in the playlist.                  |

Table 6. Hotkey icons and denoted functions

Table 6. Hotkey icons and denoted functions (continued)

| <b>Hotkey icon</b> | <b>Function description</b>                                |
|--------------------|------------------------------------------------------------|
| ÞH                 | Plays the next audio or video in the playlist.             |
| റ                  | Switches the computer's active operation mode.             |
| <b>BA</b>          | Blurs the background for videoconferencing.                |
| г.                 | Switches the computer's active audio mode.                 |
| Ö.                 | Turns on/off night light mode. (Windows operating systems) |

**Note:** Hotkey functions may change if the associated app or the Windows operating system is updated.

# <span id="page-38-0"></span>**Appendix B. Notices and trademarks**

#### **Notices**

Lenovo may not offer the products, services, or features discussed in this document in all countries. Consult your local Lenovo representative for information on the products and services currently available in your area. Any reference to a Lenovo product, program, or service is not intended to state or imply that only that Lenovo product, program, or service may be used. Any functionally equivalent product, program, or service that does not infringe any Lenovo intellectual property right may be used instead. However, it is the user's responsibility to evaluate and verify the operation of any other product, program, or service.

Lenovo may have patents or pending patent programs covering subject matter described in this document. The furnishing of this document does not give you any license to these patents. You can send license inquiries, in writing, to: Lenovo (United States), Inc. 8001 Development Drive Morrisville, NC 27560 U.S.A. Attention: Lenovo Director of Licensing

LENOVO PROVIDES THIS PUBLICATION "AS IS" WITHOUT WARRANTY OF ANY KIND, EITHER EXPRESS OR IMPLIED, INCLUDING, BUT NOT LIMITED TO, THE IMPLIED WARRANTIES OF NON-INFRINGEMENT, MERCHANTABILITY OR FITNESS FOR A PARTICULAR PURPOSE. Some jurisdictions do not allow disclaimer of express or implied warranties in certain transactions, therefore, this statement may not apply to you.

Changes are made periodically to the information herein; these changes will be incorporated in new editions of the publication. To provide better service, Lenovo reserves the right to improve and/or modify the products and software programs described in the manuals included with your computer, and the content of the manual, at any time without additional notice.

The software interface and function and hardware configuration described in the manuals included with your computer might not match exactly the actual configuration of the computer that you purchase. For the configuration of the product, refer to the related contract (if any) or product packing list, or consult the distributor for the product sales. Lenovo may use or distribute any of the information you supply in any way it believes appropriate without incurring any obligation to you.

The products described in this document are not intended for use in implantation or other life support applications where malfunction may result in injury or death to persons. The information contained in this document does not affect or change Lenovo product specifications or warranties. Nothing in this document shall operate as an express or implied license or indemnity under the intellectual property rights of Lenovo or third parties. All information contained in this document was obtained in specific environments and is presented as an illustration. The result obtained in other operating environments may vary.

Lenovo may use or distribute any of the information you supply in any way it believes appropriate without incurring any obligation to you.

Any references in this publication to non-Lenovo Web sites are provided for convenience only and do not in any manner serve as an endorsement of those Web sites. The materials at those Web sites are not part of the materials for this Lenovo product, and use of those Web sites is at your own risk.

Any performance data contained herein was determined in a controlled environment. Therefore, the result obtained in other operating environments may vary significantly. Some measurements may have been made on development-level systems and there is no guarantee that these measurements will be the same on generally available systems. Furthermore, some measurements may have been estimated through extrapolation. Actual results may vary. Users of this document should verify the applicable data for their specific environment.

This document is copyrighted by Lenovo and is not covered by any open source license, including any Linux agreement(s) which may accompany software included with this product. Lenovo may update this document at any time without notice.

For the latest information or any questions or comments, contact or visit the Lenovo Web site:

#### [https://support.lenovo.com.](https://support.lenovo.com)

#### **Trademarks**

Lenovo, the Lenovo logo, and ThinkBook are trademarks of Lenovo. Thunderbolt is a trademark of Intel Corporation or its subsidiaries in the U.S. and/ or other countries. Microsoft, Windows, Windows Hello, and Cortana are trademarks of the Microsoft group of companies. DisplayPort is a trademark of the Video Electronics Standards Association. The terms HDMI and HDMI High-Definition Multimedia Interface, and the HDMI logo are trademarks or registered trademarks of HDMI Licensing Administrator, Inc. in the United States and other countries. Wi-Fi is a registered trademark of Wi-Fi Alliance. USB Type-C is a registered trademark of USB Implementers Forum. All other trademarks are the property of their respective owners.